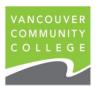

## **INSTRUCTIONS FOR ORDERING OFFICIAL TRANSCRIPTS ONLINE**

- 1. Go to my.vcc.ca.
- 2. Enter Student ID: e.g. 000654321 and password. If you do not remember your password, you can reset it by clicking on Forgot Password
- 3. Click on Student Records

## Note: Please check that all your grades have been entered on your unofficial transcript before ordering an official transcript.

4. Click on Request Official Transcript

| 5. Select ONE mailing address | External College Code to send to a different school<br>or<br>Student Mailing Address to send to you<br>or<br>Issue to another organization                                                                        |
|-------------------------------|----------------------------------------------------------------------------------------------------|
|                               | Click Continue                                                                                                    |
| 6. Select Transcript Type     | Select <b>Official</b> from the drop-down menu<br>Confirm the address to make sure it is correct, edit if necessary                                                                                               |
|                               | Click Continue                                                                                                    |
| 7. Transcript Options         | Choose <b>number of copies</b> you would like<br>Yes for 'Official Transcript'<br>Choose 'Standard Mailing' in Delivery Method<br>You do not need to fill out In-Progress Cut-Off Term, all terms<br>are included |
|                               | Click Continue                                                                                                    |
| 8. Transcript Request Summary | Click Continue                                                                                                    |
| 9. Enter credit card info     | Click Pay                                                                                                    |
| 10. Payment Confirmation      | Click OK                                                                                                    |

11. Confirmation screen appears. Return to main Student Menu or logout and close your browser. You will receive an emailed payment receipt.